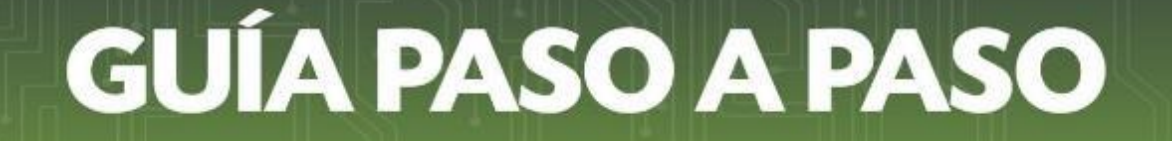

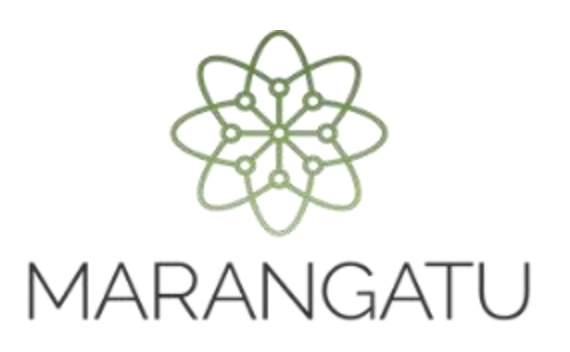

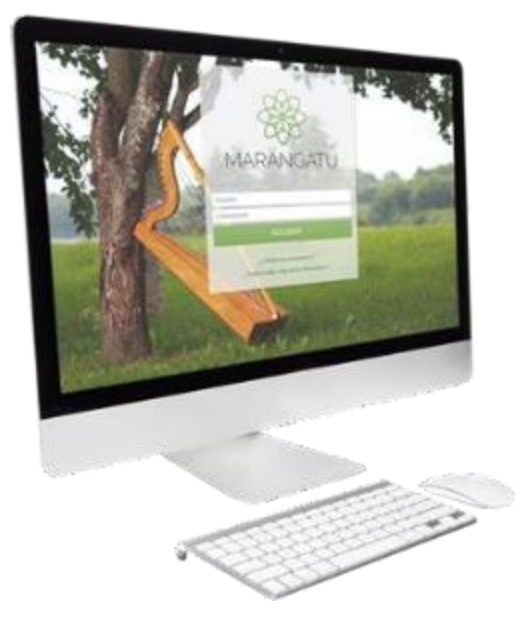

### **Cómo dar de Baja el Timbrado Virtual**

### **A través del Sistema de Gestión Tributaria Marangatu**

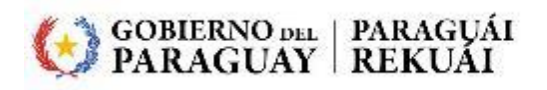

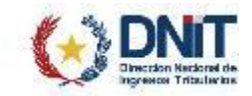

#### **Importante:**

Los contribuyentes deberán comunicar la "Baja de la autorización y timbrado virtual de documentos", en los siguientes casos:

- a) Baja de la obligación de Retención, con posterioridad a la aprobación de la actualización de datos.
- b) Inclusión en el RUC de otros impuestos distintos al IVA y al IRP, con posterioridad a la aprobación de la actualización de datos.
- c) Cuando opten por adherirse a los sistemas de emisión de documentos electrónicos.

Cuando el contribuyente opte por adherirse a los Sistemas de Emisión de Documentos Electrónicos (Sistema Ekuatia o Sistema Ekuatia´i) deberá tener aprobada su Solicitud de Habilitación como Facturador Electrónico (Formulario N° 364) para posteriormente gestionar la Baja de la Autorización y Timbrado Virtual de Documentos Virtuales.

Siempre que no se excluya la obligación 221 - RET. IVA, 725 – RET. IRE/INR/IRP o 726 – RET. IDU del RUC, no se deberá gestionar la baja de los timbrados virtuales otorgados para los tipos de Comprobantes de Retención Virtual y Retención Virtual IDU.

Cuando el contribuyente presente su solicitud de cancelación del RUC o cambio de identificador, una vez que la misma sea aprobada por la DNIT, el timbrado virtual se dará de baja automáticamente.

**PASO 1:** Ingrese al Sistema de Gestión Tributaria Marangatu con su *Usuario* y *Clave de Acceso.*

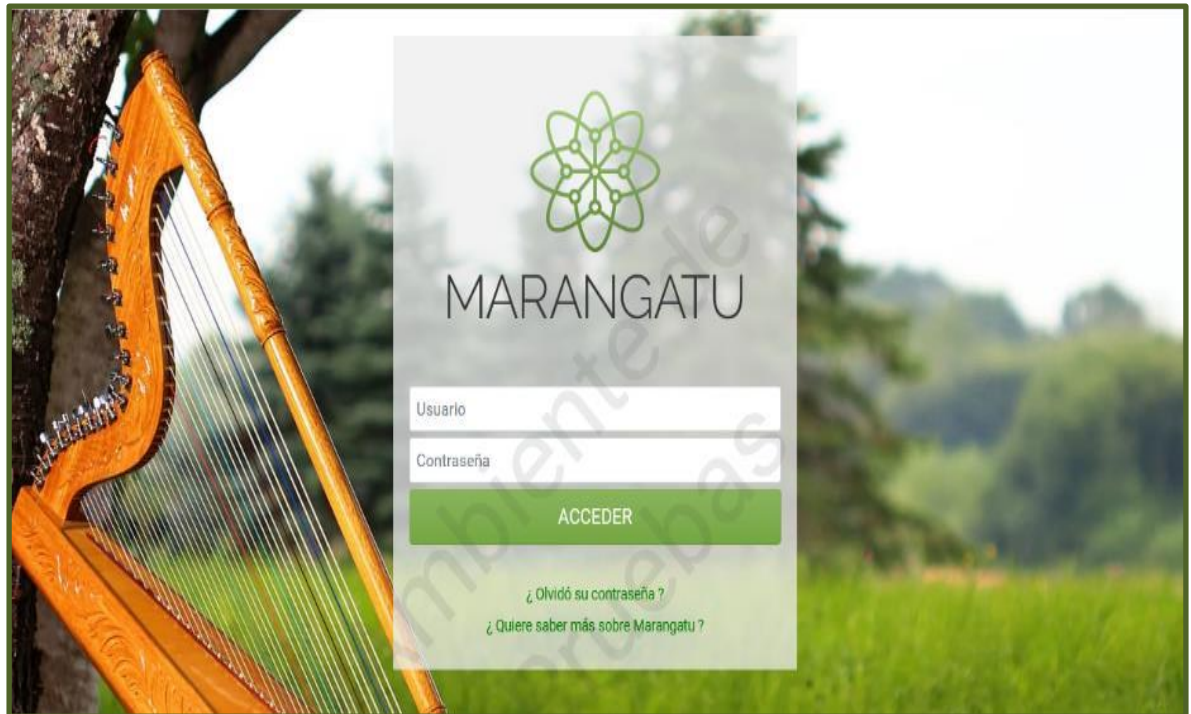

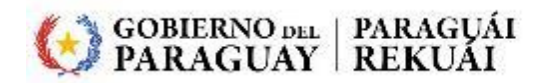

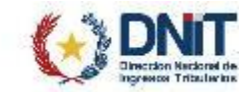

**PASO 2:** En el menú principal seleccione el módulo *FACTURACIÓN Y TIMBRADO/SOLICITUDES/COMPROBANTES VIRTUALES/FACTURA VIRTUAL.*

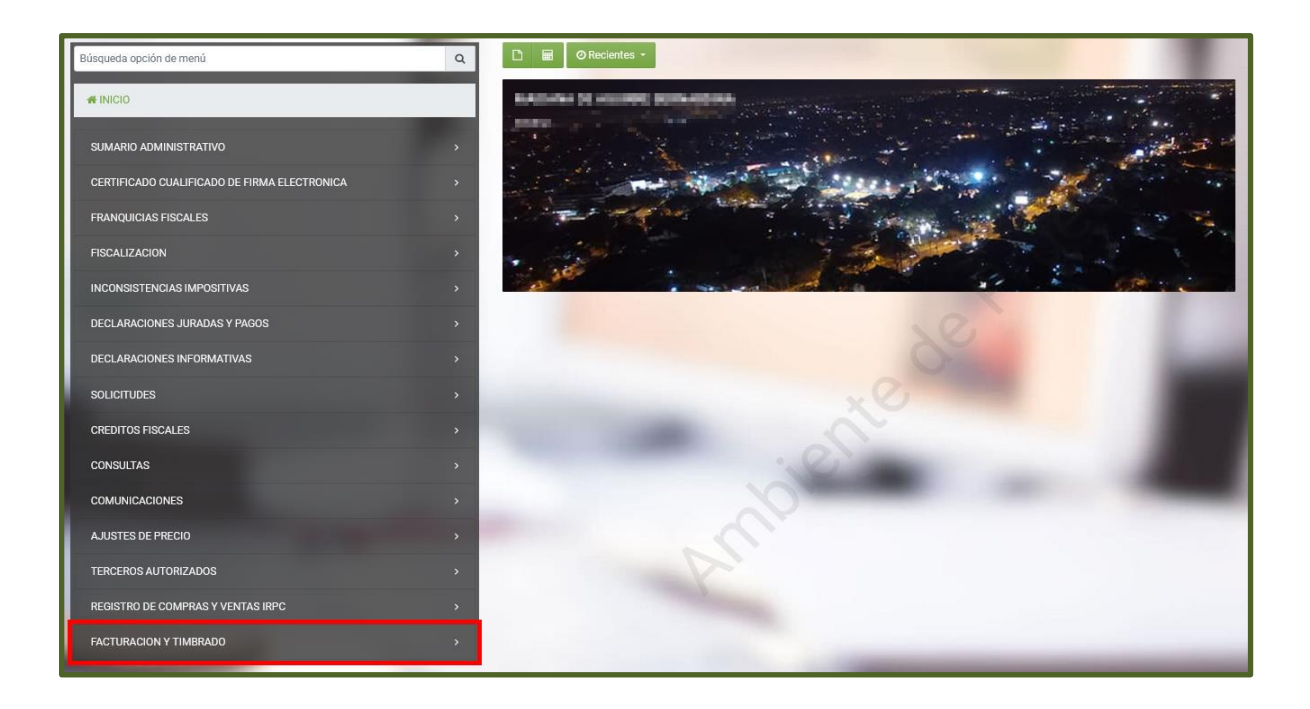

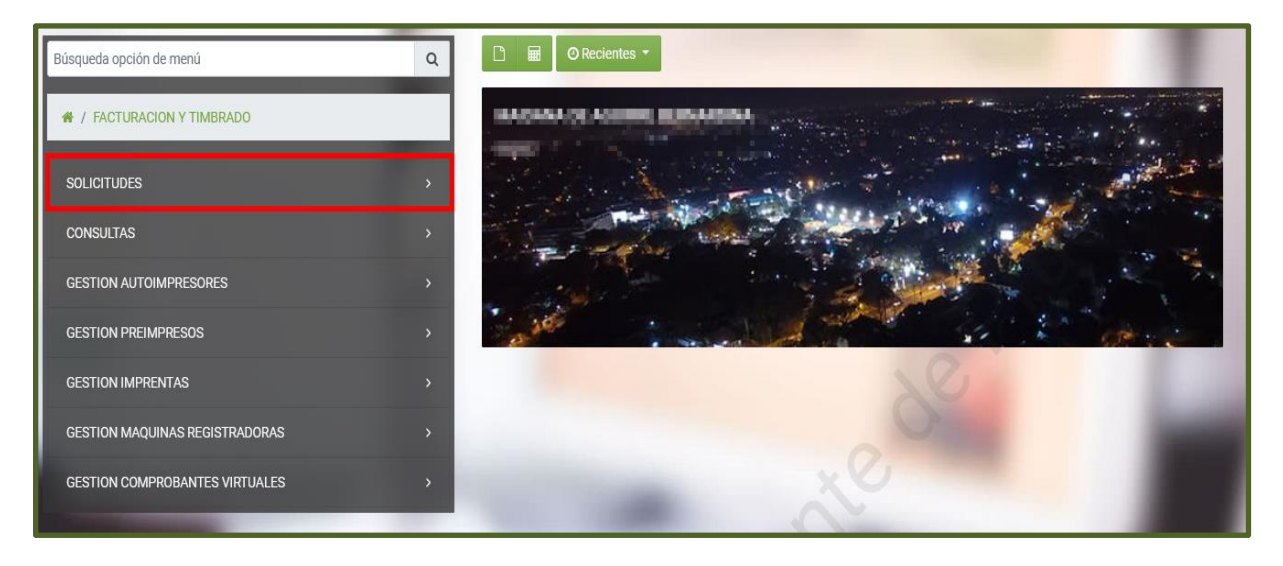

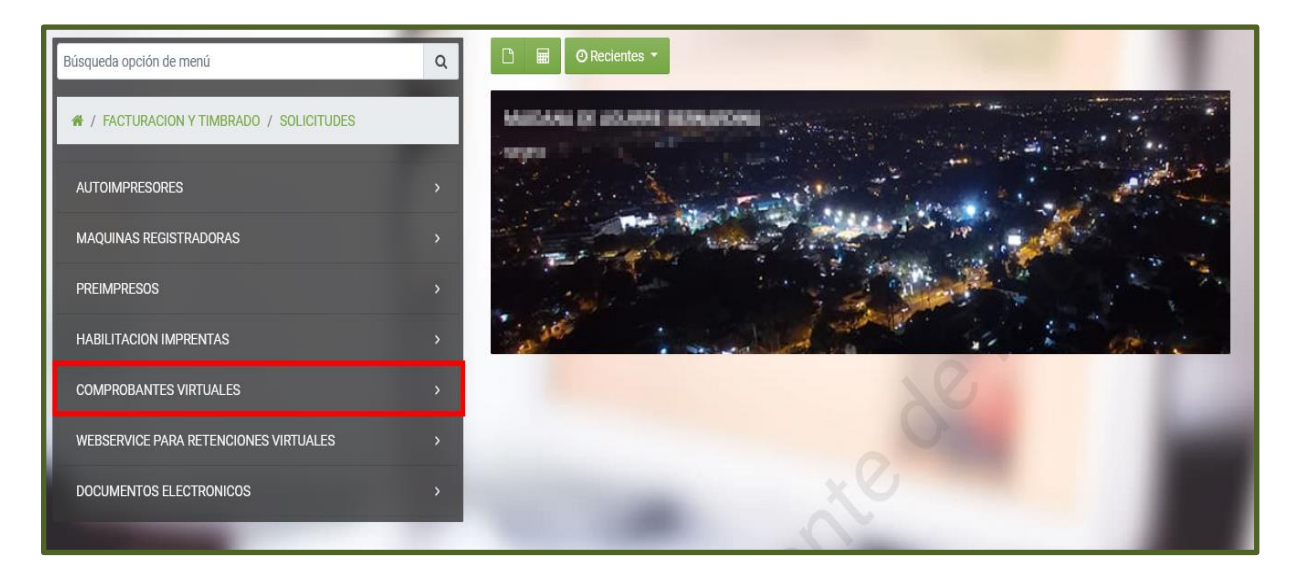

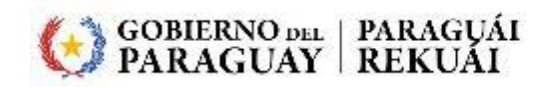

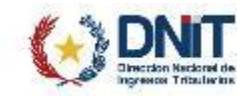

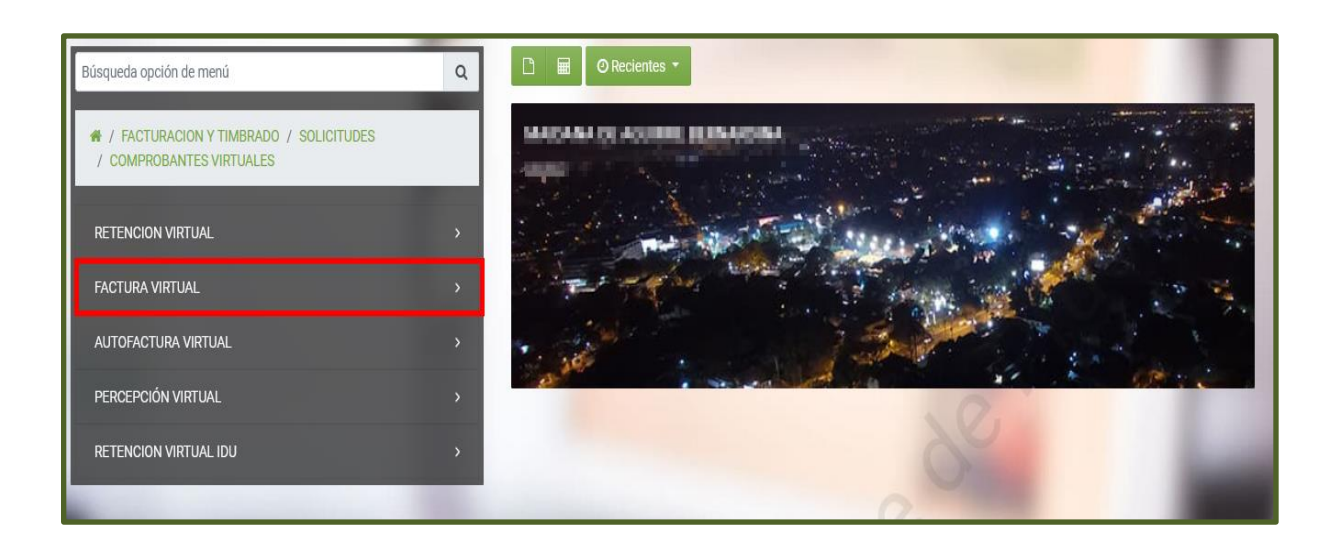

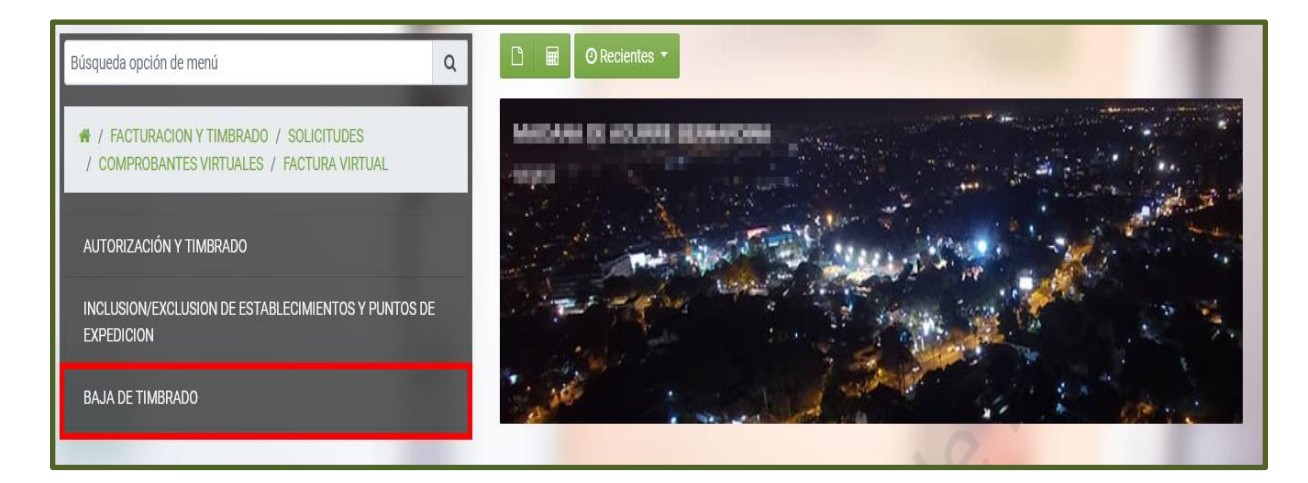

**PASO 3:** El Sistema recupera de forma automática los *"DATOS DEL TIMBRADO"* (Número de Timbrado, Número de Autorización, Fecha de Autorización, Fecha de inicio de vigencia y Estado del Timbrado). Posteriormente seleccione el *"MOTIVO DE BAJA DE TIMBRADO VIRTUAL",* que para nuestro ejemplo es "*ADHESIÓN AL SISTEMA DE EMISIÓN DE DOCUMENTO"*.

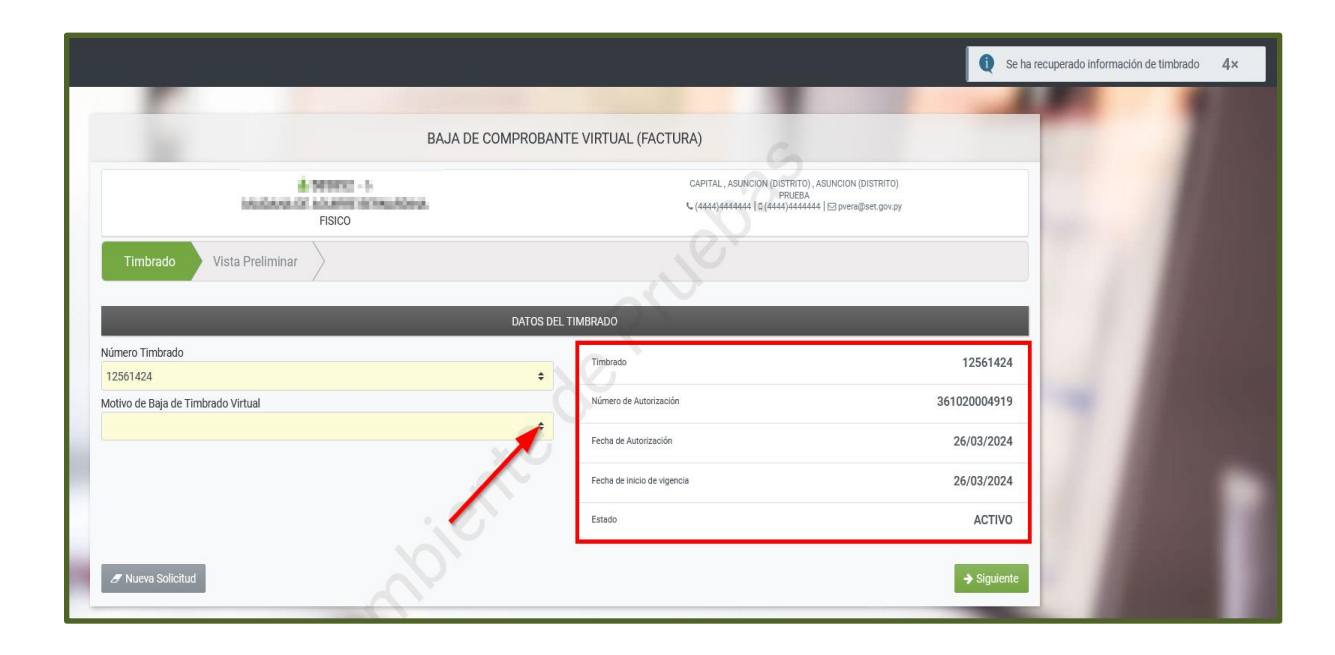

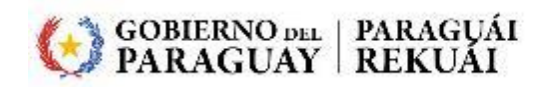

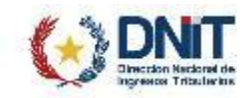

#### **PASO 4:** A continuación, presione el botón *"SIGUIENTE"*.

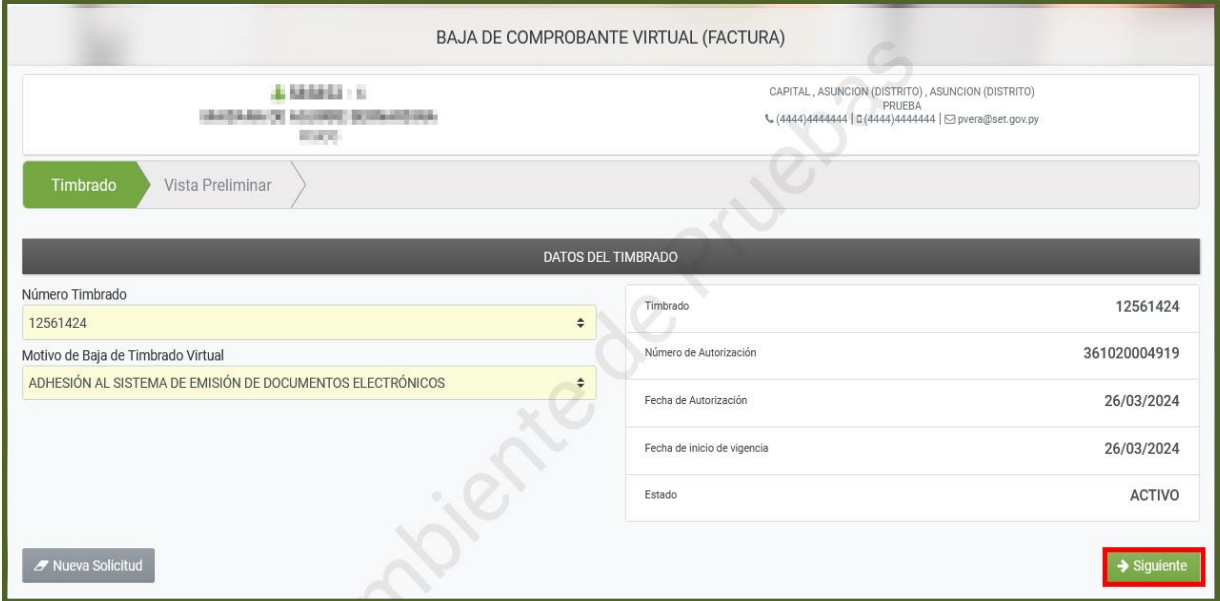

**Importante:** El Sistema valida que el RUC cuente con Timbrado para el medio de generación *DOCUMENTO ELECTRÓNICO* en estado "Activo" para proseguir con la Solicitud de Baja de Timbrado Virtual.

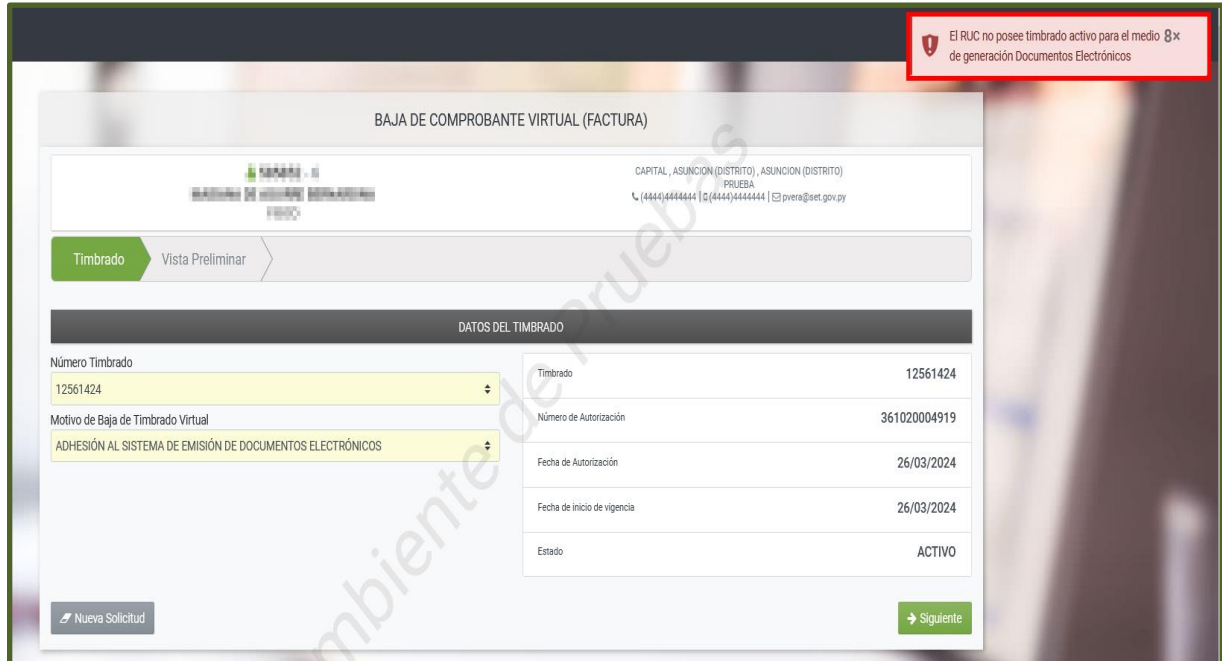

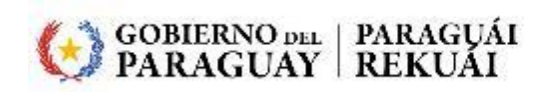

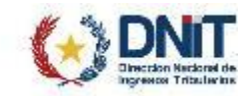

**PASO 5:** Seguidamente, el Sistema habilita la *"VISTA PRELIMINAR",* de estar seguro en generar la Solicitud de *"BAJA DE TIMBRADOS – FACTURA VIRTUAL"*, presione el botón *"ENVIAR SOLICITUD".*

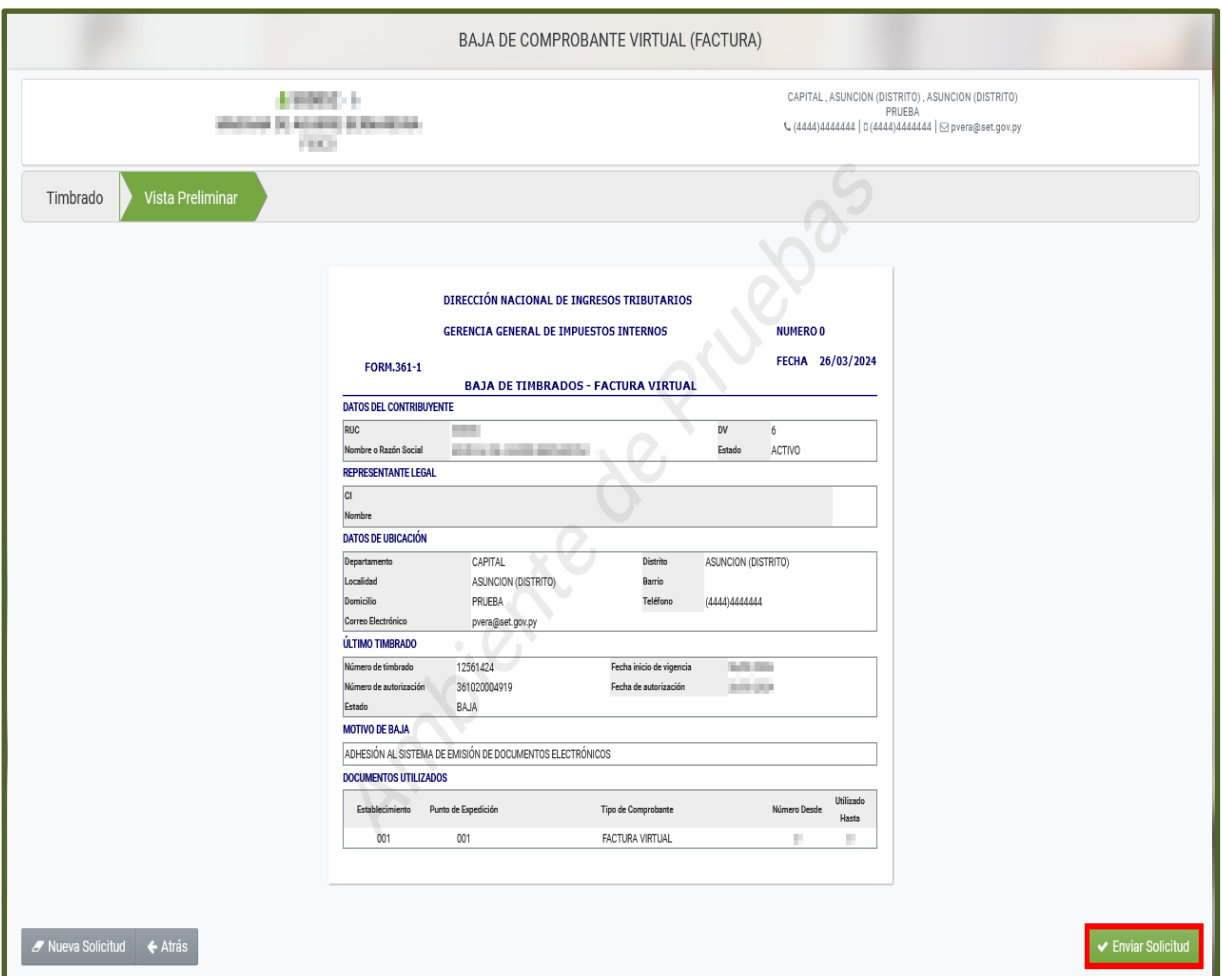

**PASO 6:** El Sistema despliega una ventana emergente, en la que comunica que *"La solicitud será enviada ¿Está seguro?",* presione *"ENVIAR SOLICITUD"* si está seguro de generar el Formulario N° 361 - Baja de Timbrados – Factura Virtual, caso contrario, *"CANCELAR".* 

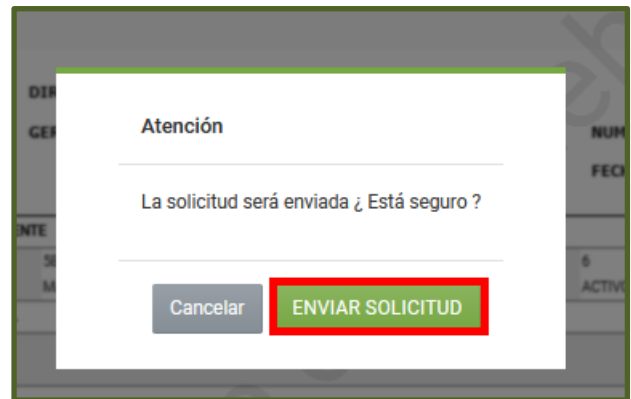

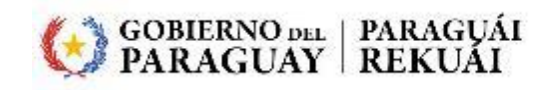

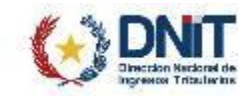

**PASO 7**: El Sistema retorna el Formulario N° 361 – Baja de Timbrados – Factura Virtual en un estado "Aprobado".

El Timbrado Virtual queda en el estado *"BAJA".*

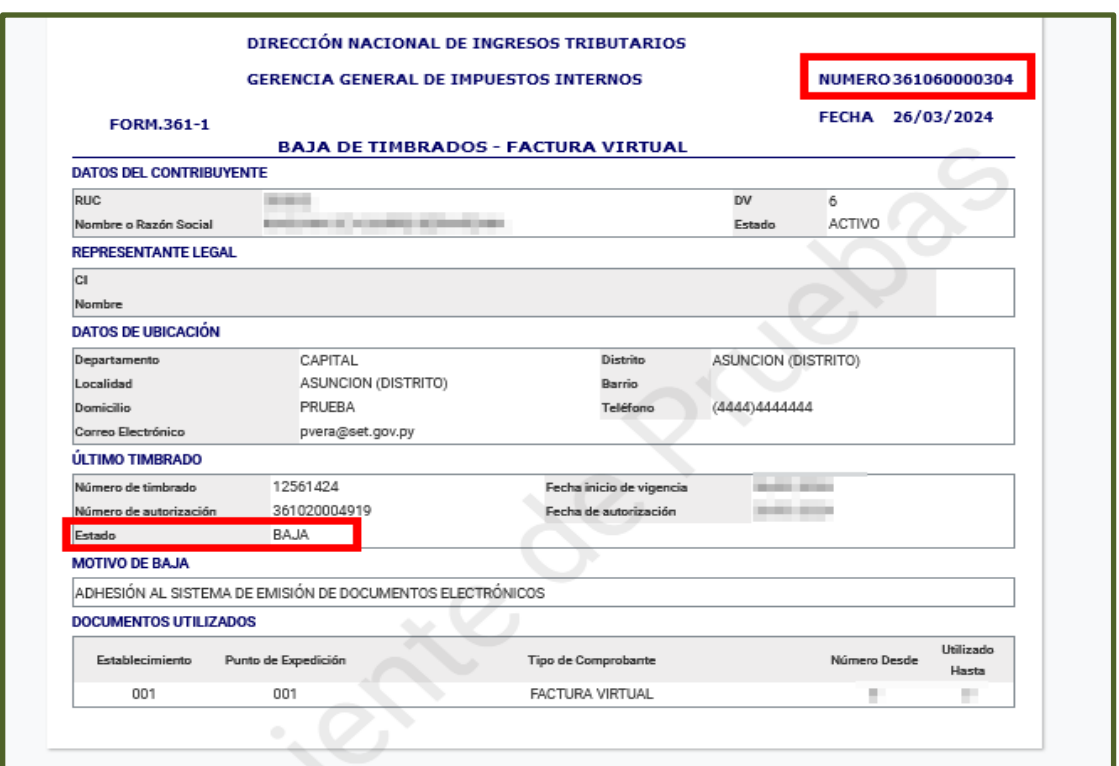

**PASO 8**: Podrá consultar el estado de Timbrado Virtual en el módulo *FACTURACIÓN Y TIMBRADO/CONSULTAS/CONSULTAR HISTORICO TIMBRADO.*

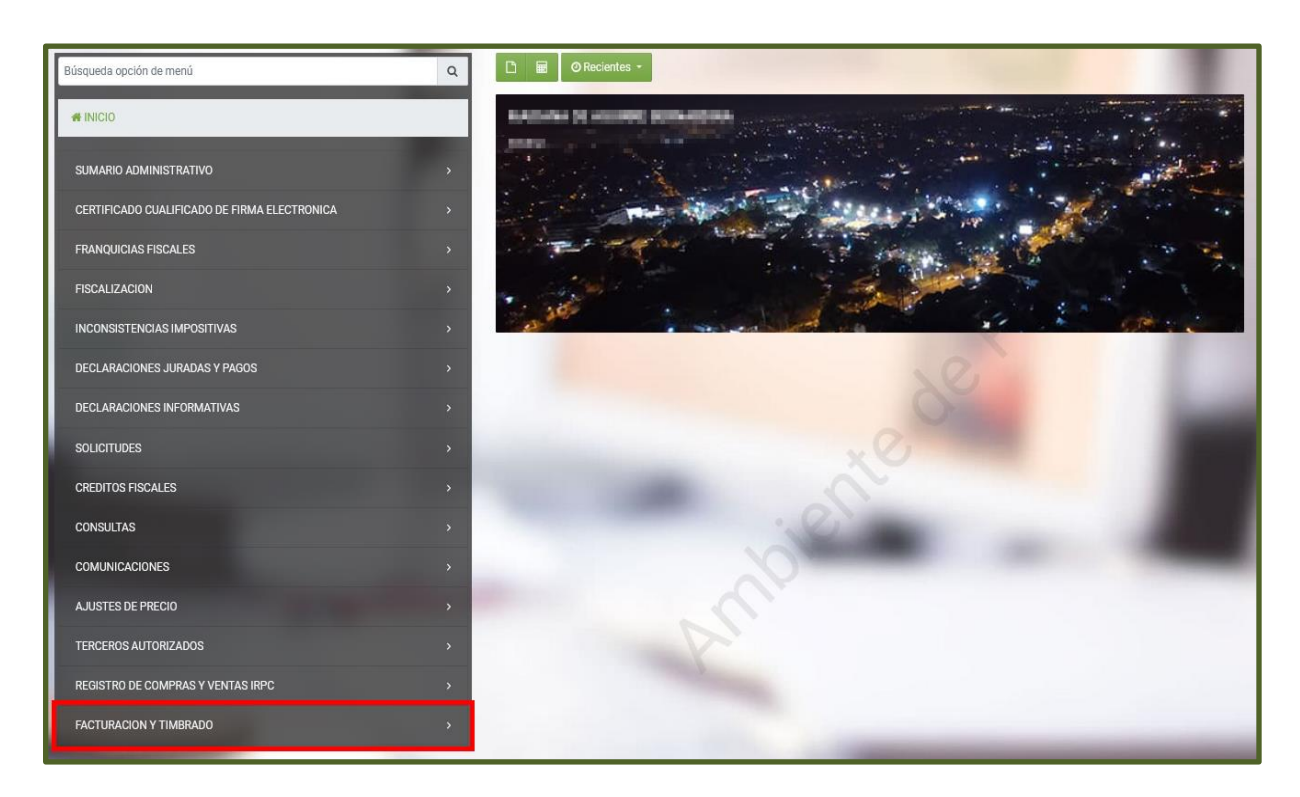

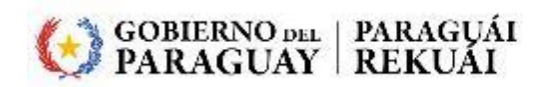

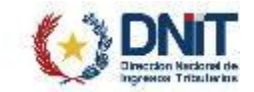

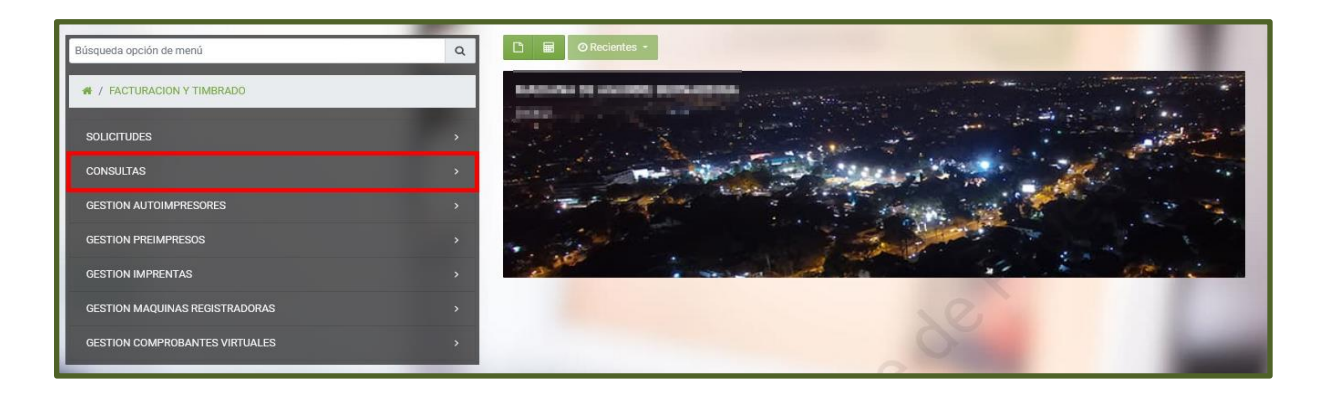

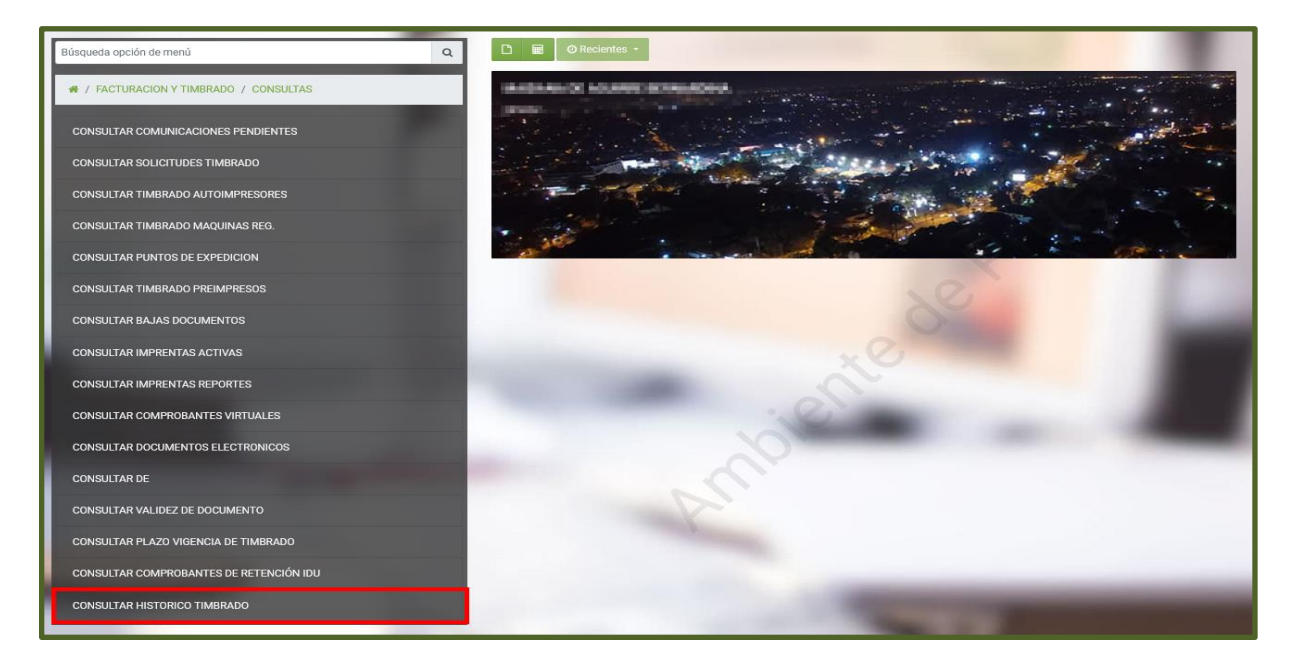

**PASO 9**: Ingrese el "*NÚMERO TIMBRADO"* en el campo correspondiente, y posteriormente presione *"BÚSQUEDA".*

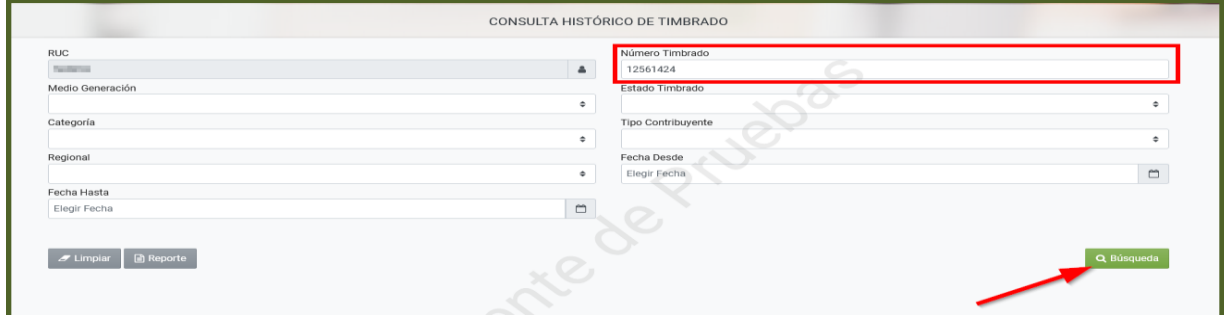

#### **PASO 10**: El Sistema recupera la consulta y retorna el estado del *"TIMBRADO".*

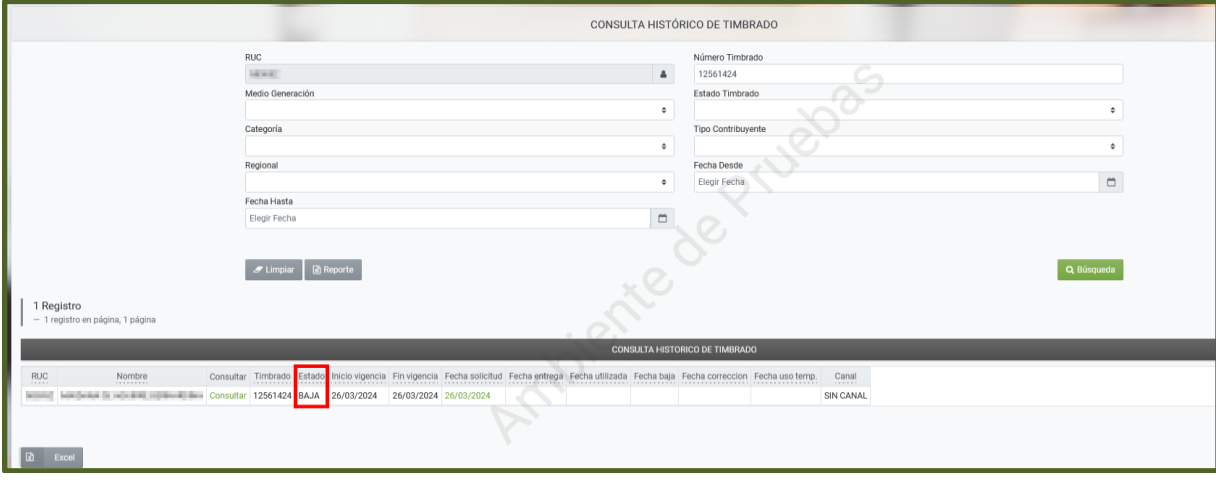

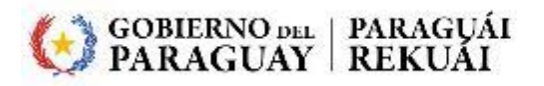

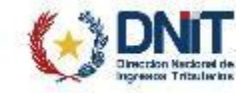

- El Buzón Electrónico Tributario "Marandu" notifica el estado de la Baja de Timbrados – Factura Virtual.

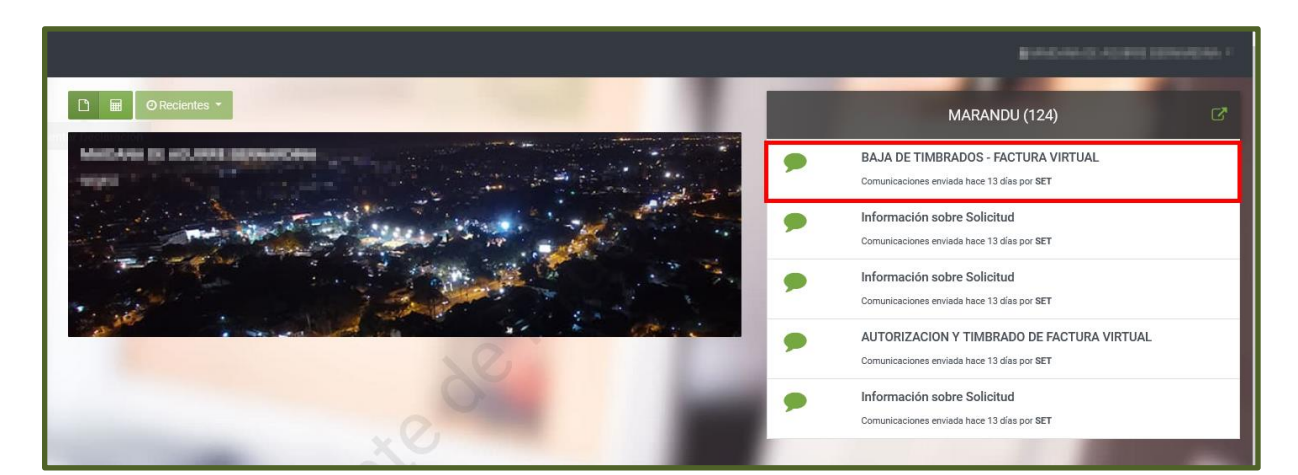

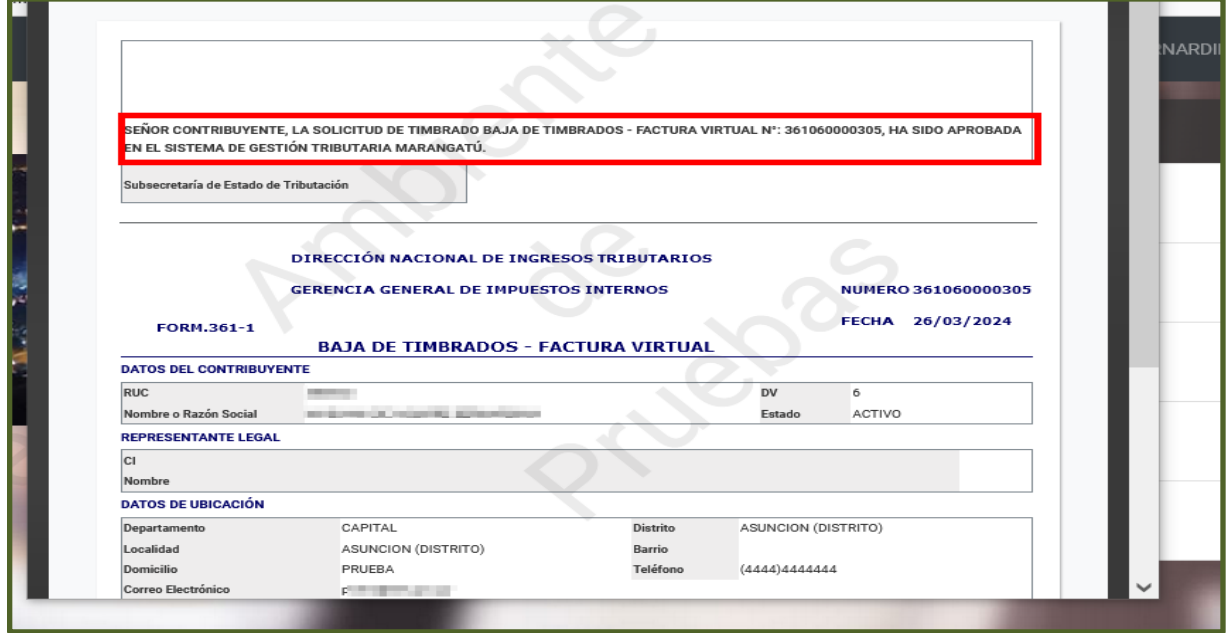

**Dirección General de Normalización, Modernización e Innovación – Gerencia Ejecutiva 04/2024**

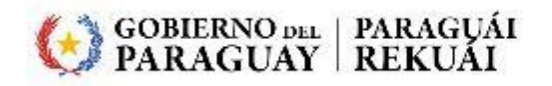

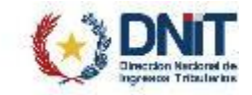